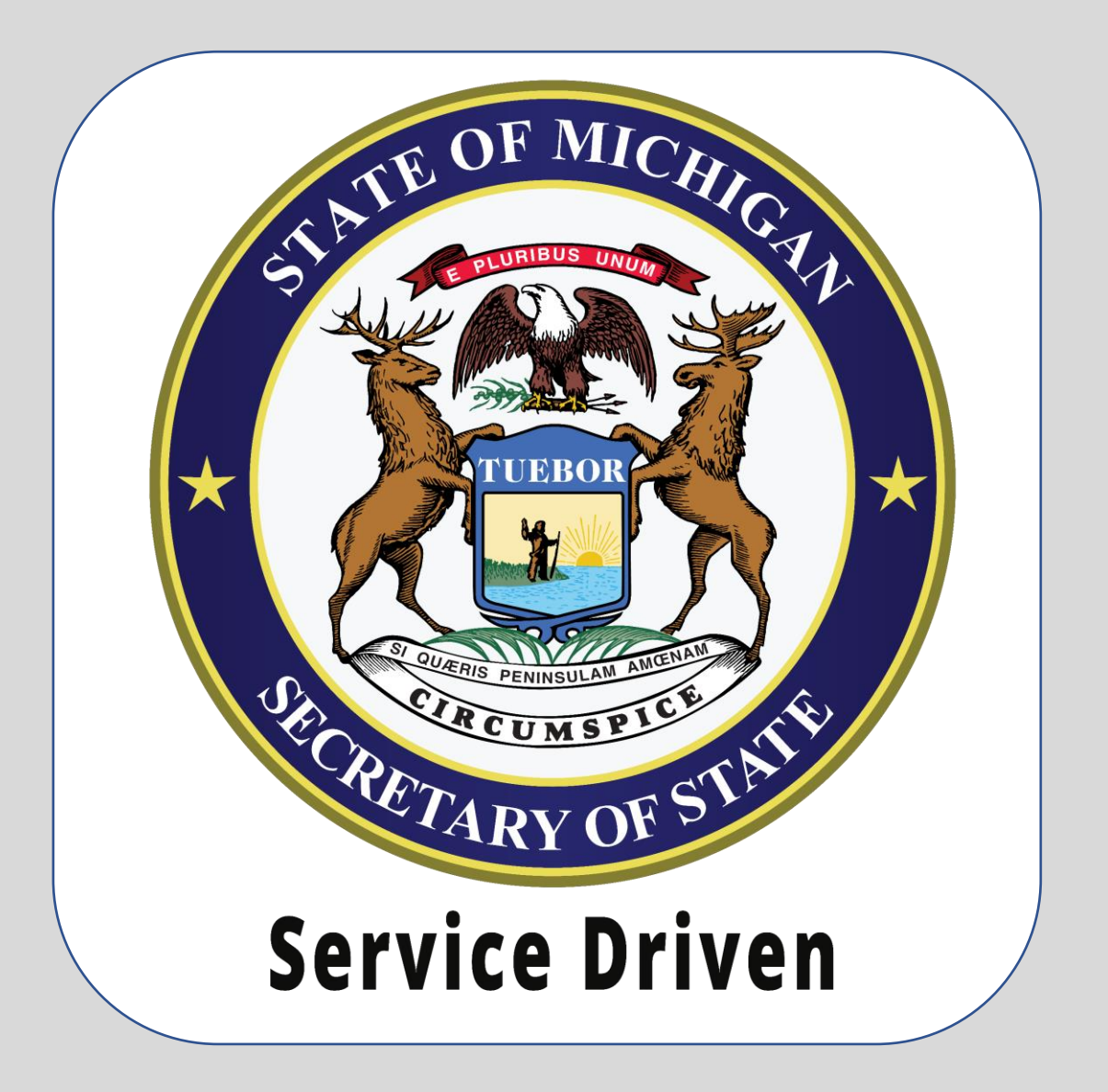

**e-Services** International Registration Plan (IRP) –Business Customers

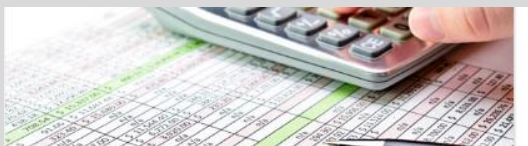

### Payments and Fees

Calculate Fees or Make Payments

- $\triangleright$  Pay Invoice
- > Pay Record Lookup Invoice
- > Registration Fee Calculator
- > Renewal Fee Calculator
- > Plate Transfer Fee Calculator

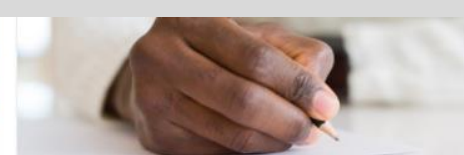

### **Notary Services**

Notary Services

- > Notary Application
- > Notary Public Search

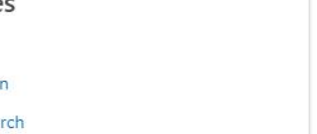

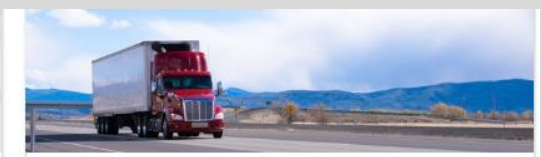

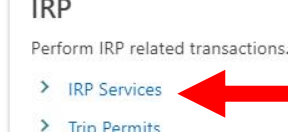

**COLLEGE** 

Navigate to the Michigan **Department of State (MDOS)** website to access CARS e-Services and select the **IRP Services** hyperlink.

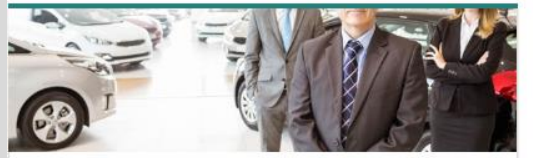

## **Business Services**

Apply for a variety of business services or manage your existing business accounts online.

- > BAIID Manufacturers
- $\rightarrow$ **Dealer Services**
- > Driver Education and Testing Businesses
- $\rightarrow$ Lienholder and Provider Services
- > Repair Facility Services

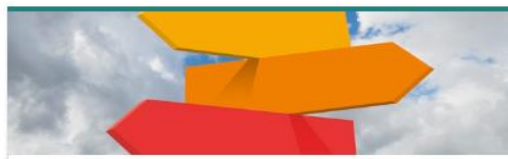

### **Additional Services**

Apply for select professional licenses and manage account and payment information for business accounts.

- > Custodian Services
- > EFT Management & Miscellaneous
- > Fleet Services
- > Record Sales Services
- > Mechanic Services
- > Salvage Vehicle Inspector

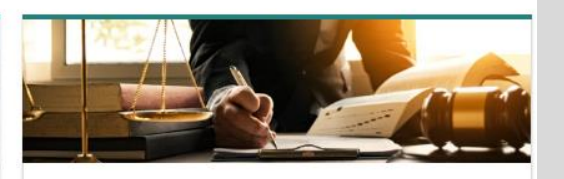

Law Enforcement Request vehicle related documents.

- > Replace a Bill of Sale (TR-52L)
- > Request Certificate of Scrapping (TR-208)

# Select the **IRP Login** hyperlink.

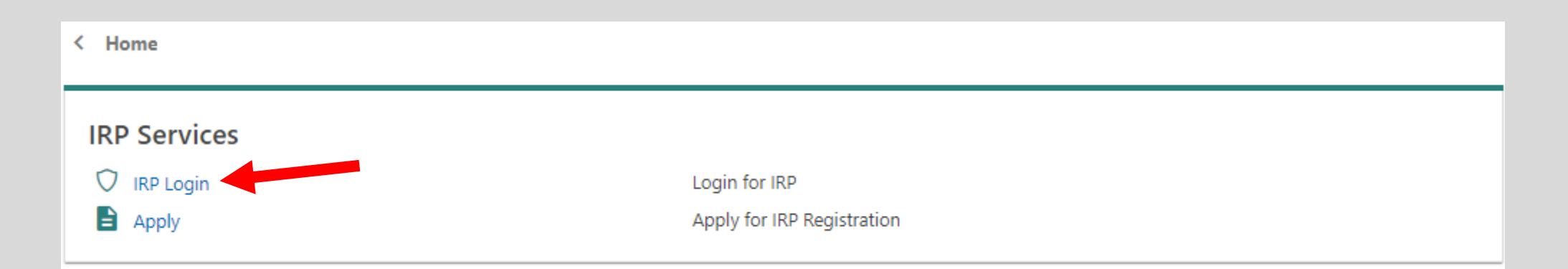

You must have an account with the State of Michigan MILogin system. Select the **Sign Up** button if you **DO NOT HAVE** a "MILogin for Third Party" account.

Enter your **User ID** and **Password** if you have a Third Party MILogin account (and skip to slide #7).

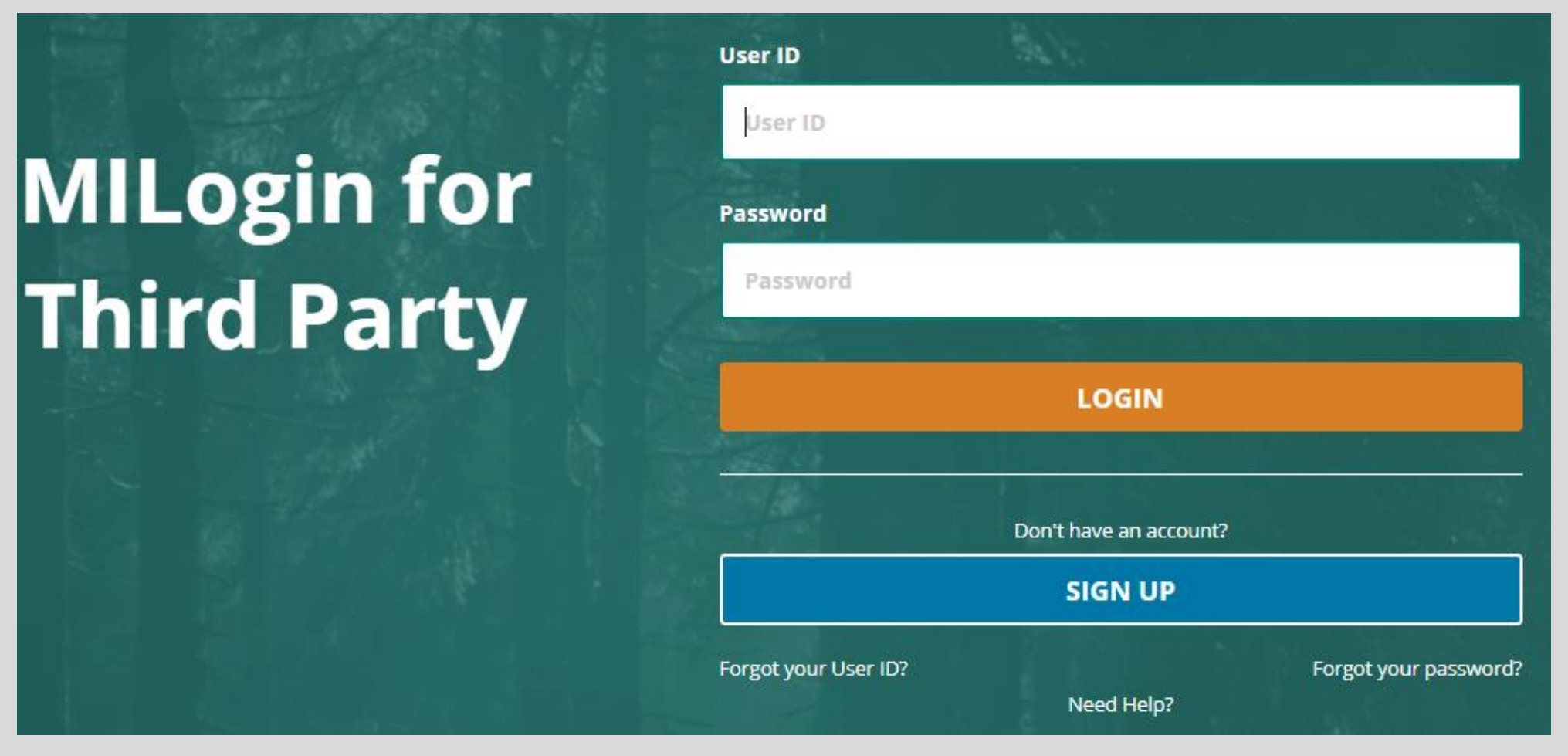

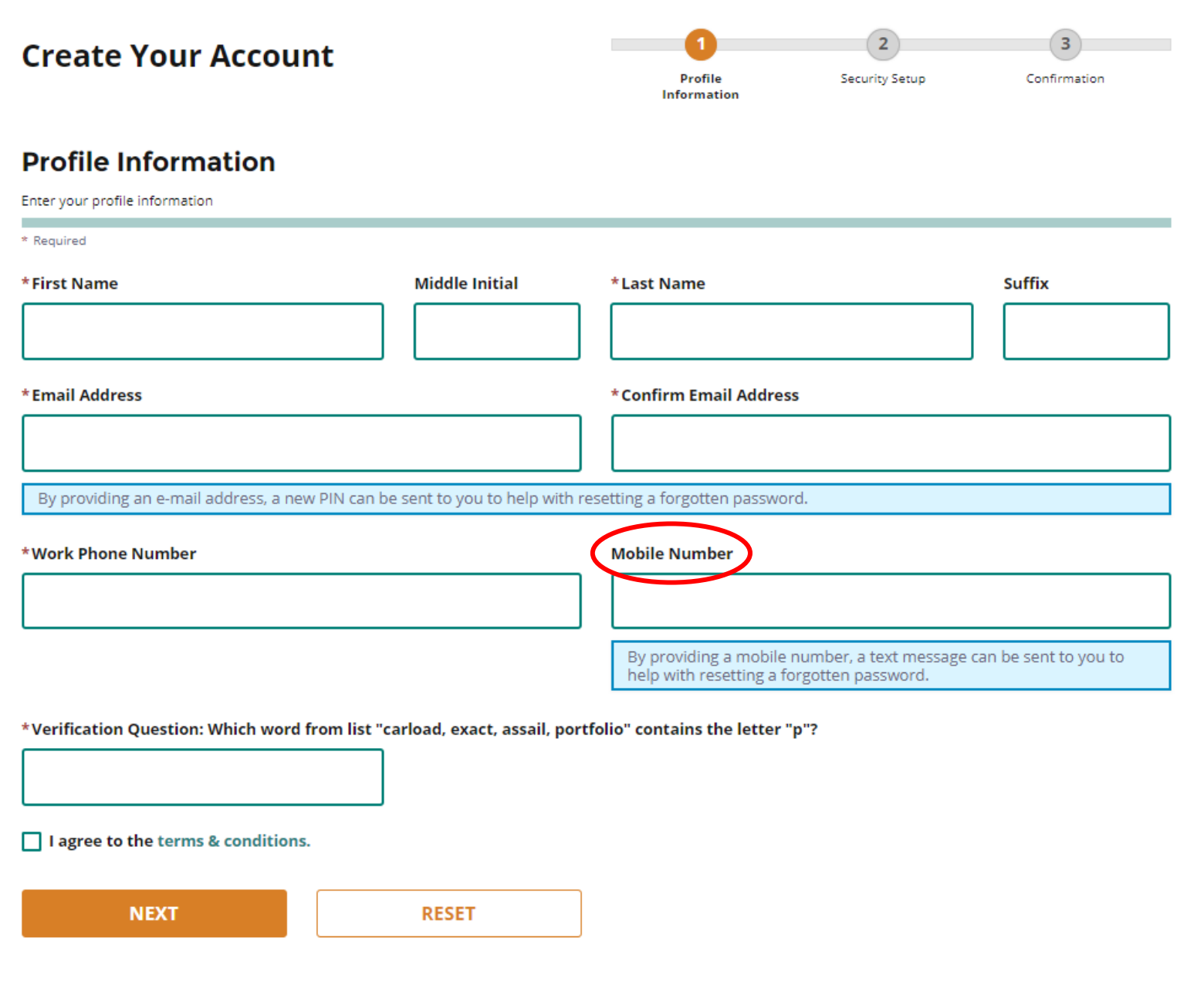

Enter your profile information as prompted. Fields with a red asterisk are required.

## **Security Setup**

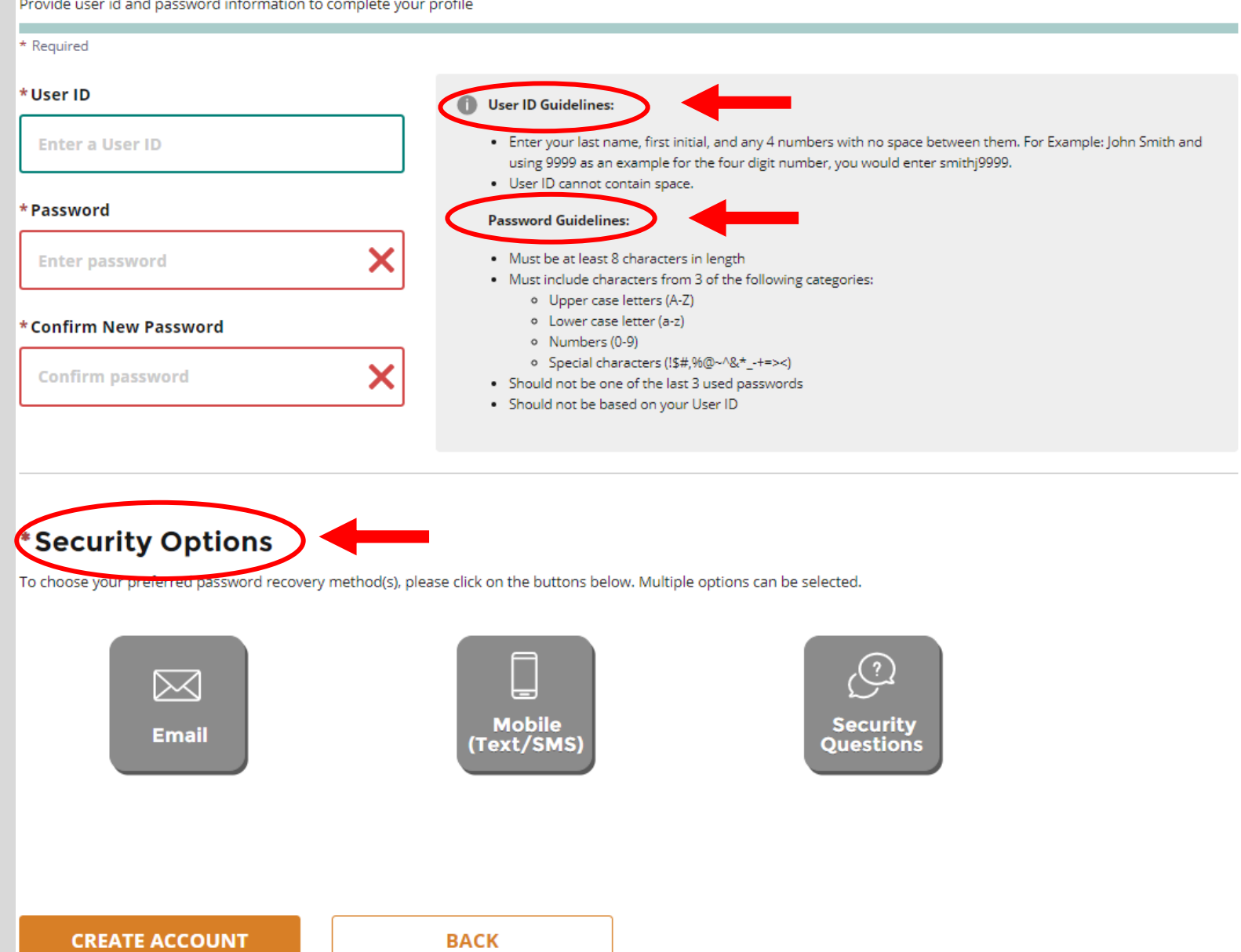

Enter your security setup information and follow the screen prompts. Make sure to follow all of the security guidelines carefully.

1. Select the **Request Code** hyperlink if you do not have an authorization code. The authorization code allows you to access your CARS e-Services account. 2. If you already have your authorization code, select the **Add Account Access** hyperlink and skip to slide #12.

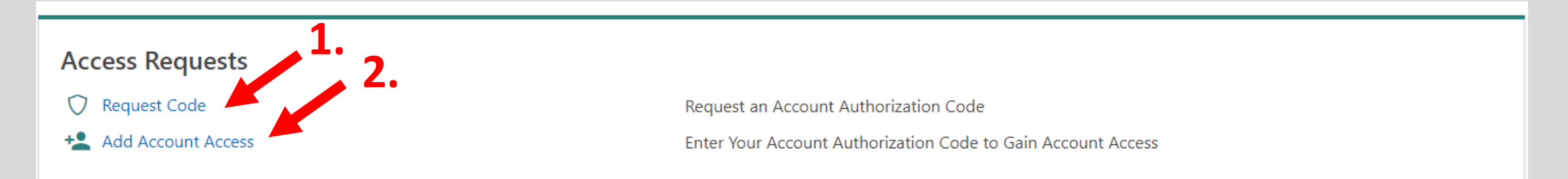

#### < Account Access Options

### **Request Account Access**

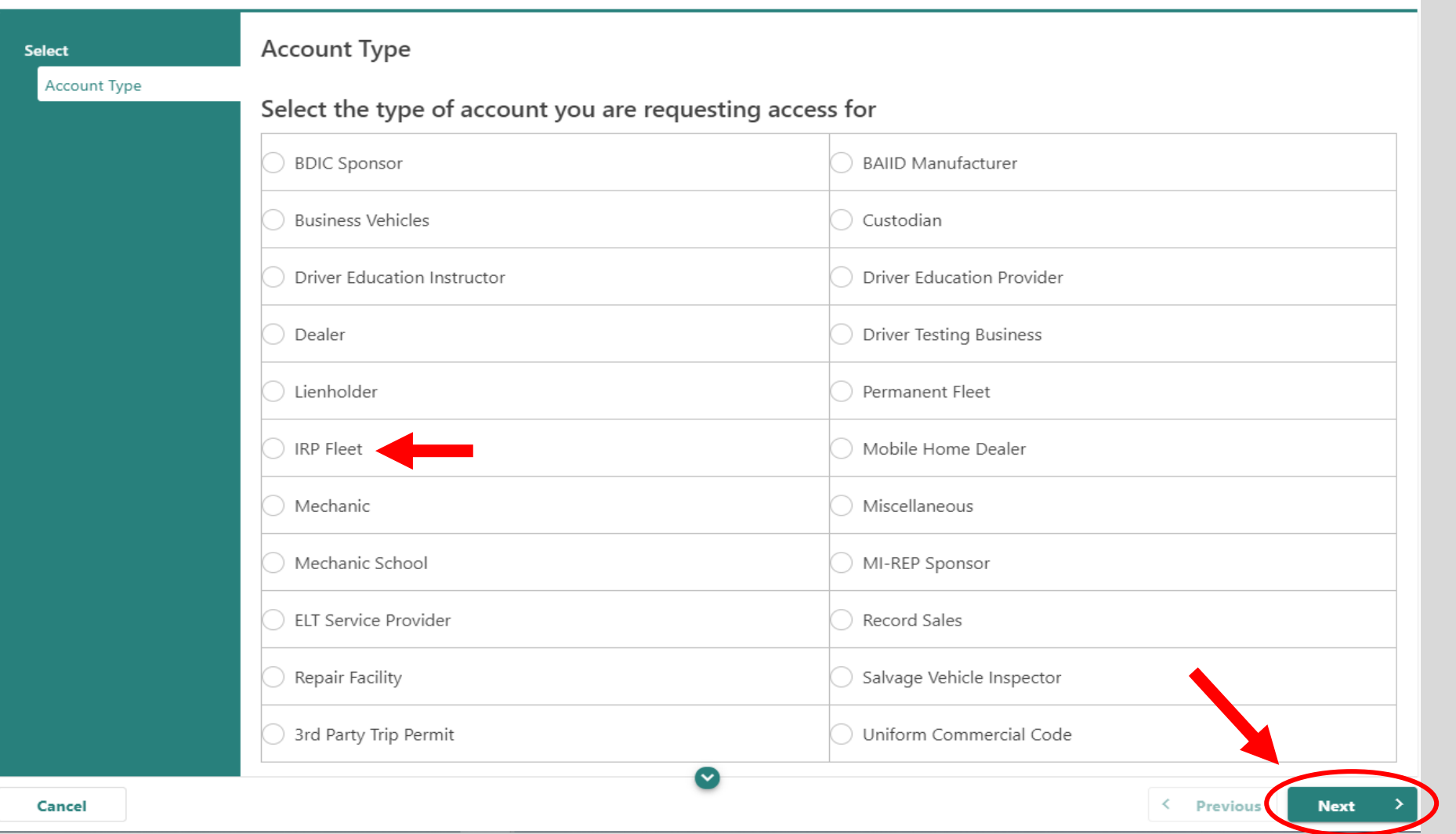

# Select **IRP Fleet** and then select the **Next**  button.

#### < Account Access Options

### **Request Account Access**

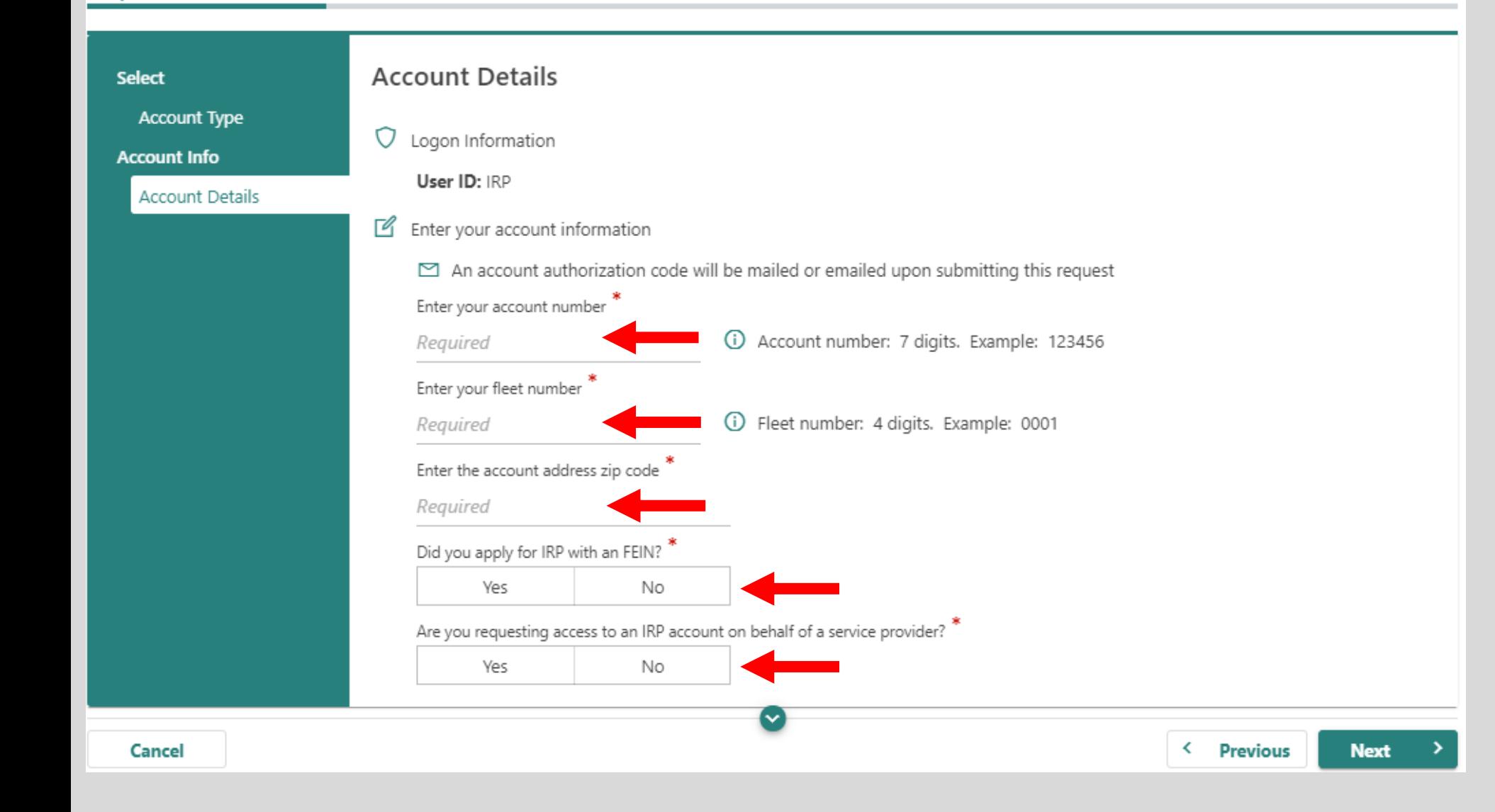

Enter your **Account Number, Fleet Number, ZIP code,**  indicate if you applied for IRP with an FEIN and select **"No"** for **"**requesting access to an IRP account as a Third Party Licensing Agency."

# Select the Submit button.

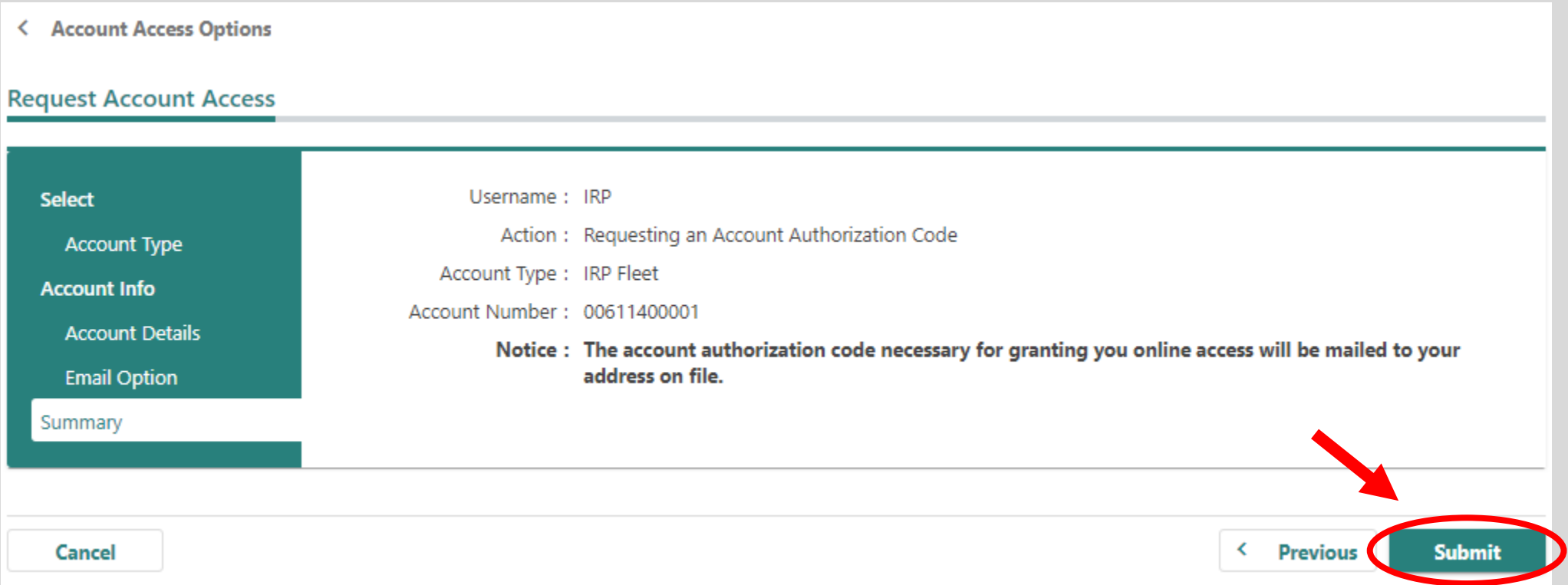

# Select the OK button.

< Account Access Options

# Confirmation

Your request has been submitted and your confirmation number is 0-010-660-620.

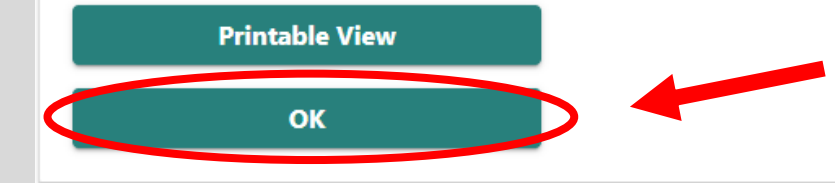

To continue, you must have your authorization code. Select the **Add Account Access**  hyperlink.

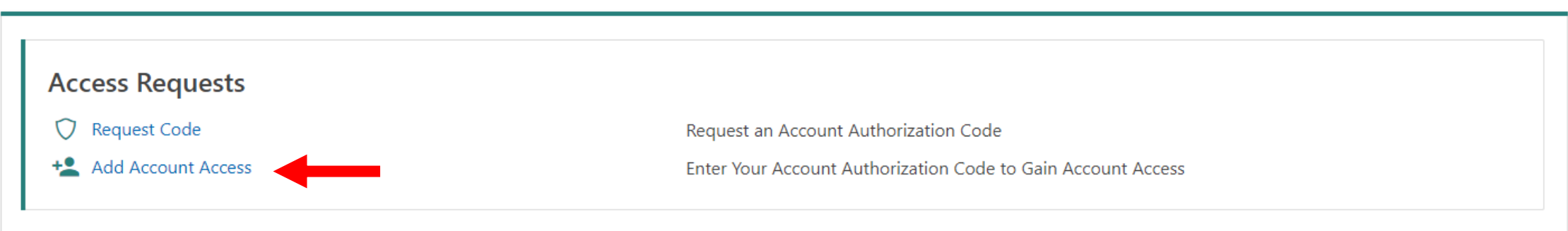

# Enter your authorization code that you received by email or mail and then select the **Next**  button.

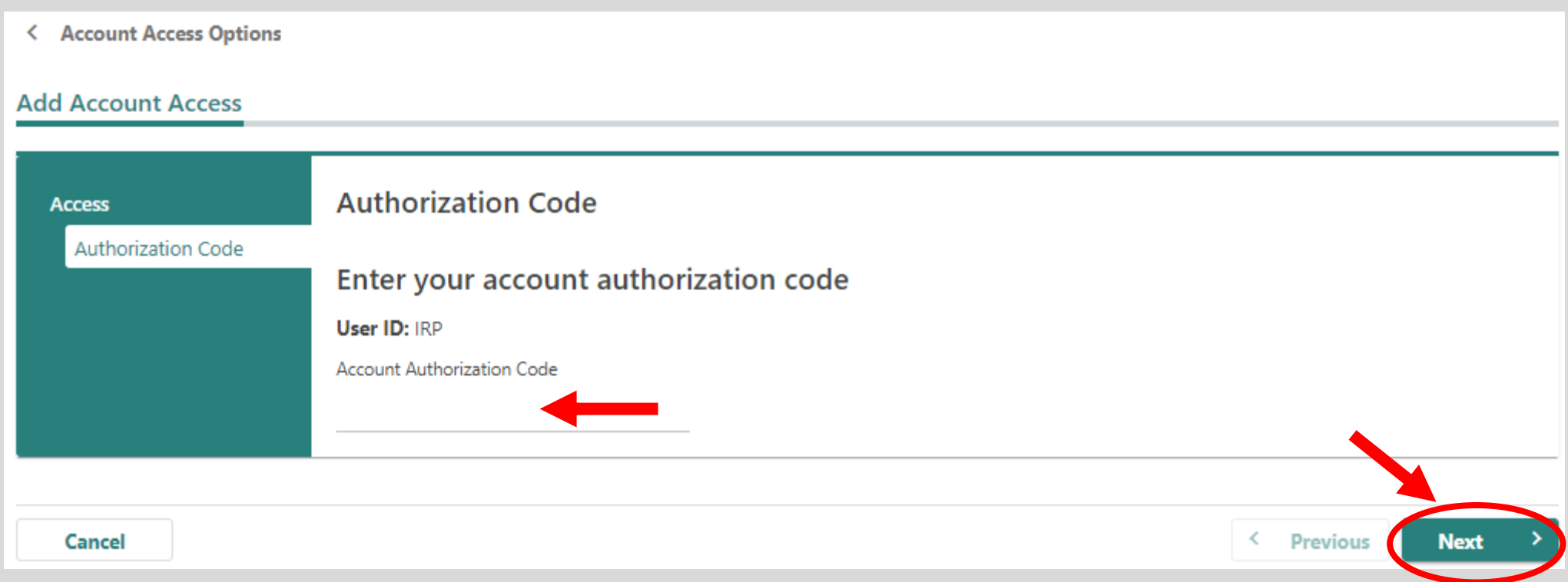

#### < Account Access Options

### **Add Account Access**

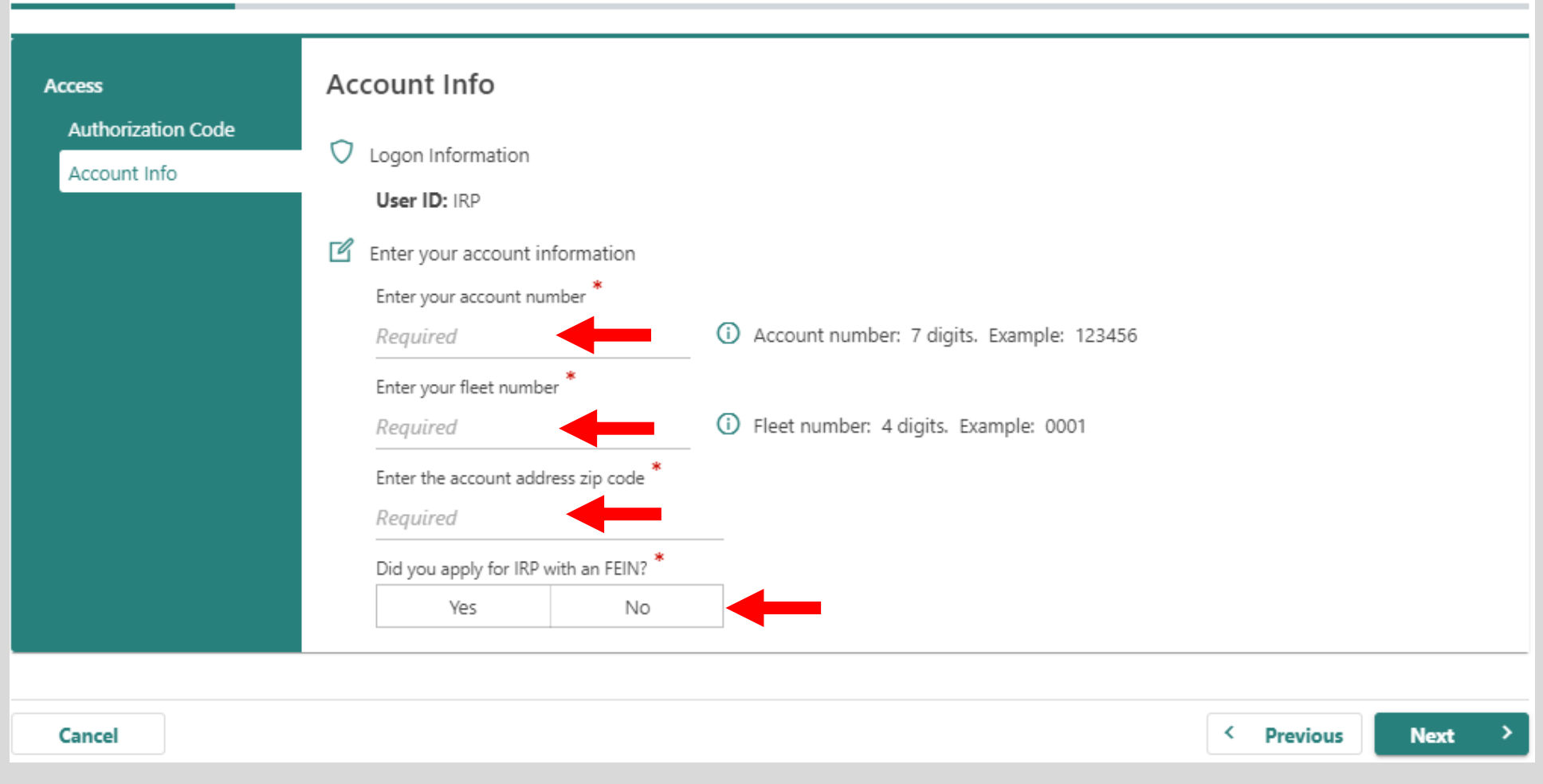

14

Enter your **Account** 

**Number, ZIP code,** 

applied for IRP with

**Number, Fleet** 

indicate if you

an FEIN.

Select if you would like to receive correspondence electronically when available rather than mail. Make sure to agree to the **Terms & Conditions** by selecting the checkbox or you won't be able to continue.

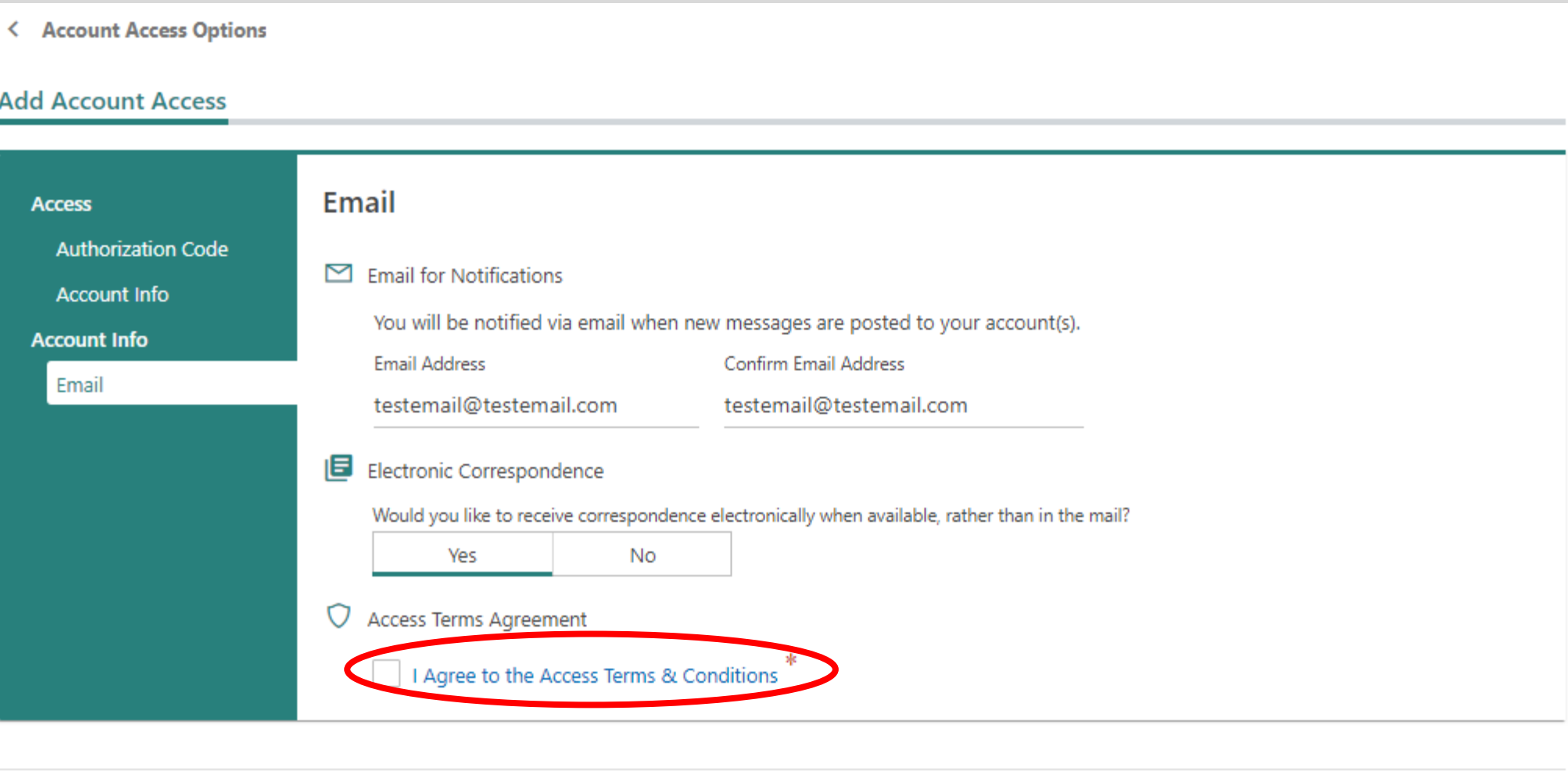

≺

▸

# If all of the information is correct, select the **Submit** button.

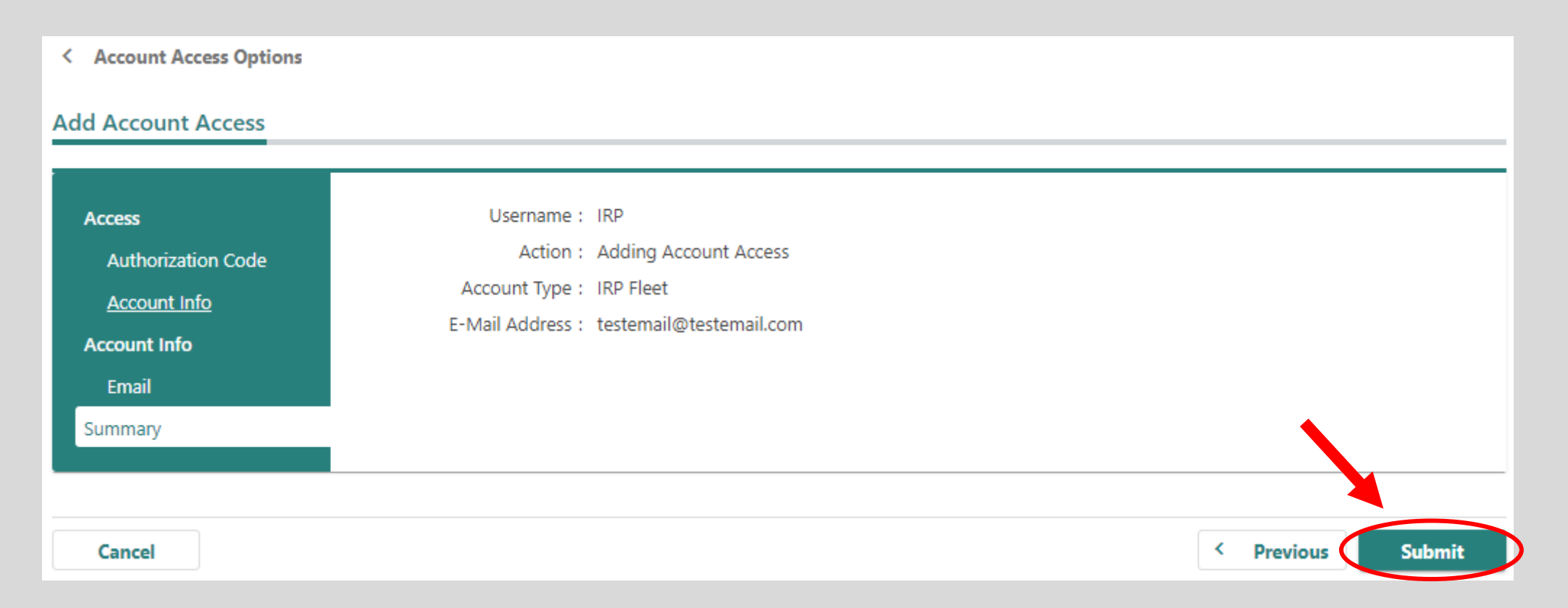

Congratulations, you have reached your CARS e-Services business account "springboard." This is where you will view and manage your business accounts associated with the Michigan Department of State. Always remember to log off when you are finished.

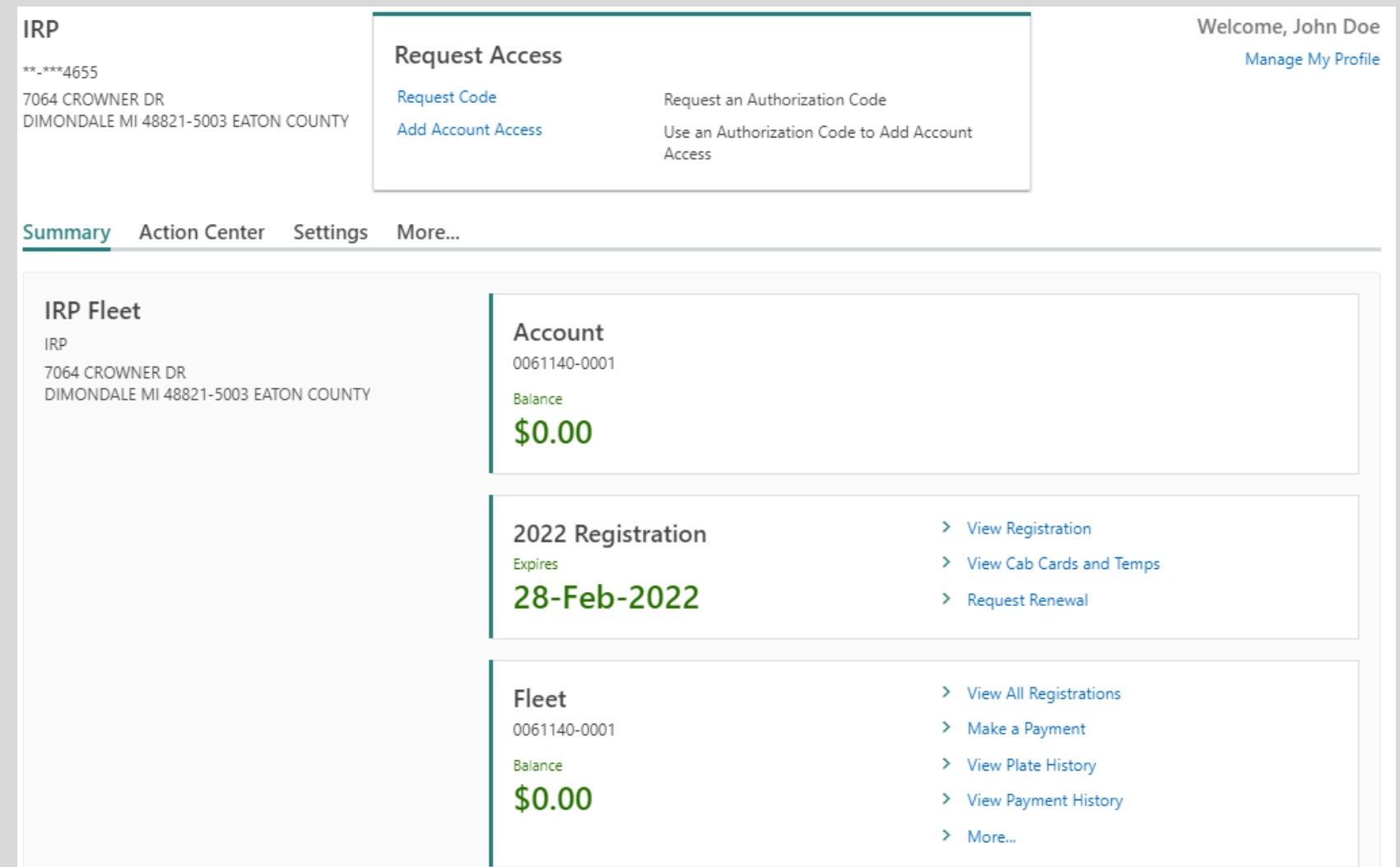